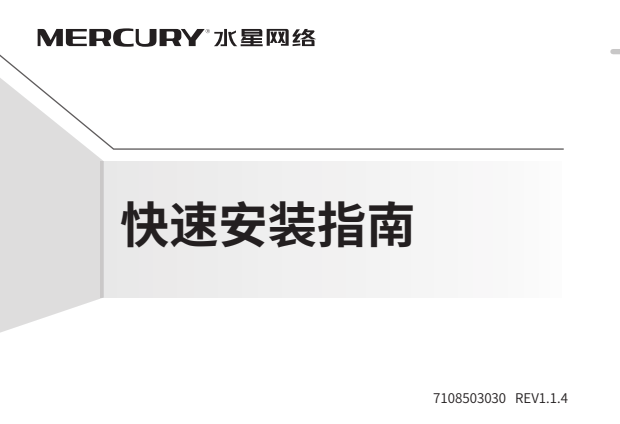

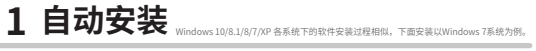

## 将网卡插入 USB 口,点击运行,自动进入安装界面。

 $\mathscr{D}_{\square}$ 

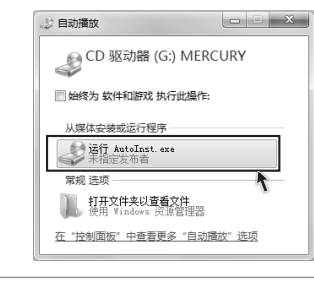

温馨捉示:<br>若以上界面没有自动弹出,请双击桌面 " 计算机 " 图标 "<mark>"</mark>,进入计算机后,双击运<br>行 CD 驱动器 <mark>。</mark>\*MERCURY,等待一段时间,即可开始安装。

## **2 安装完成**

请耐心等待网卡初始化,完成后界面将自动关闭,桌面右下角会出现无线连接图标 .......

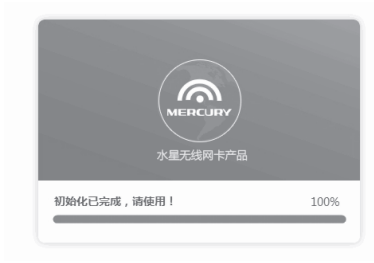

\* 本产品只能使用符合 PS2 要求的计算机 USB 端口

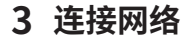

点击桌面右下角的图标, , , , 在弹出的网络列表中选择要进行连接的无线网络, 点击" 连接 "按钮。

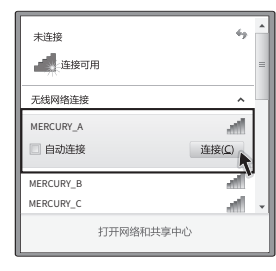

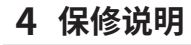

MERCURY 产品售后服务承诺:一年保修。详细售后条款可扫描二维码了解。

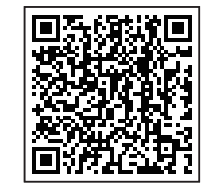

## **4 保修说明 5 有毒有害物质声明**

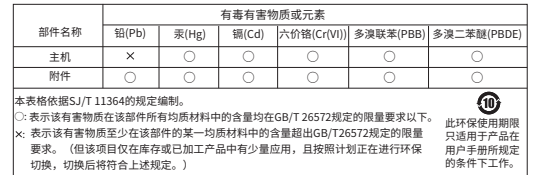

**声明** Copyright © 2023 深圳市美科星通信技术有限公司版权所有。

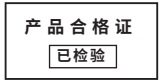

您还可以访问官网 http://www.mercurycom.com.cn,下载对应的网卡管理软件,获取更多功能。